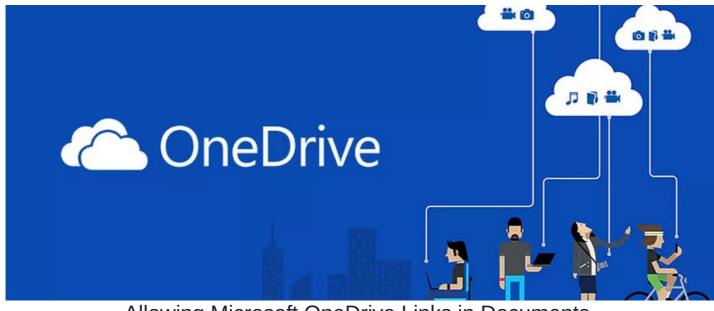

# Allowing Microsoft OneDrive Links in Documents

This guide shows the steps required to set up an integration with Microsoft OneDrive, allowing files stored in OneDrive to be linked within the

 $\triangle$  This feature is available from **Claromentis 8.5+**, your site must be using 'https://' and be publicly accessible (no VPN or RDP required) for the API to work.

If you can't see the option to add OneDrive in Documents, please check**Admin > Documents** and make sure ERMS\_CONFIG\_ONEDRIVE\_LINKS is set to ON.

(If it is not on, please raise a support ticket for our team to assist you)

on Use Microsoft OneDrive links (ERMS\_CONFIG\_ONEDRIVE\_LINKS)

### Step 1: Log in to the Microsoft Azure Portal

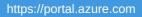

Log in to the Microsoft Azure Portal with your Microsoft ID or register if you don't have one.

You need to register a new application by searching for App Registration:

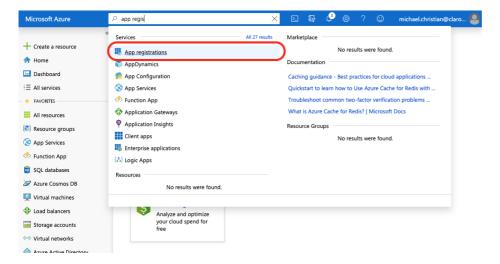

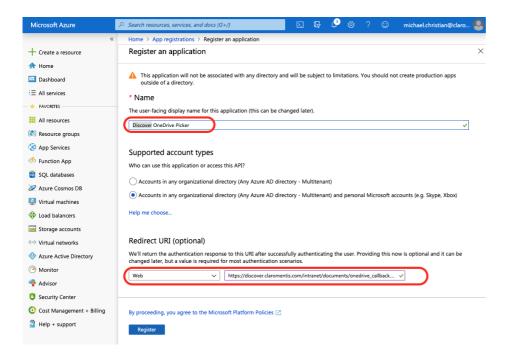

- Name your system name for example, 'My Intranet OneDrive Picker"
- Supported account types: Choose between Organisation only and or allowing a personal Microsoft account too
- Redirect URI: set to Web https://{yourcompany.myintranet.com}/intranet/documents/onedrive\_callback.php
- Click: Register

### Step 2: Set up API permission

Click on 'View API permissions':

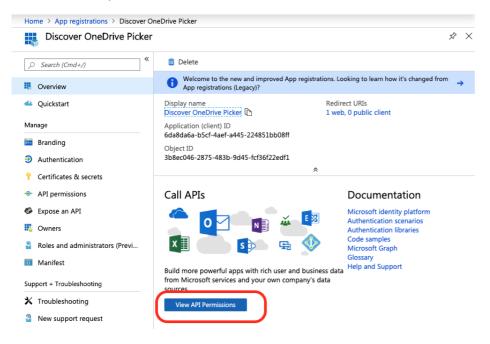

Add API permission for the following:

#### Microsoft Graph > Delegated Permission

• Files.Read

- Files.Read.All
- Files.Read.Selected
- User.Read

#### **API** permissions

Applications are authorized to call APIs when they are granted permissions by users/admins as part of the consent process. The list of configured permissions should include all the permissions the application needs.

| Į | + Add a permission                      |           |                                |               |
|---|-----------------------------------------|-----------|--------------------------------|---------------|
|   | API / PERMISSIONS NAME                  | TYPE      | DESCRIPTION                    | ADMIN CONSENT |
|   | <ul> <li>Microsoft Graph (4)</li> </ul> |           |                                |               |
|   | Files.Read                              | Delegated | Read user files                | -             |
|   | Files.Read.All                          | Delegated | Read all files that user can a | -             |
|   | Files.Read.Selected                     | Delegated | Read files that the user sele  | -             |
|   | User.Read                               | Delegated | Sign in and read user profile  | -             |
|   |                                         |           |                                |               |

These are the permissions that this application requests statically. You may also request user consent-able permissions dynamically through code. See best practices for requesting permissions

## Step 3: Set up Authentication - Implicit Grant

The redirect URL was configured in Step 1, so now under Advanced Settings, make sure Implicit Grant Flow authorisation via Access tokens and ID tokens have their boxes checked:

| Home > Discover OneDrive Picker - Auther                                                                              |                                                                                                    | s? | × |
|----------------------------------------------------------------------------------------------------|----------------------------------------------------------------------------------------------------|----|---|
| ✓ Search (Cmd+/)                                                                                                    | R Save X Discard 5 Try out the new experience 6 Got feedback?                                                                                                    |    |   |
| <ul> <li>Overview</li> <li>Quickstart</li> <li>Manage</li> </ul>                                                      | Advanced settings Logout URL                                                                                                    |    | ] |
| Branding  Authentication  Certificates & secrets                                                                      | Implicit grant<br>Allows an application to request a token directly from the authorization endpoint.<br>Recommended only if the application has a single page architecture (SPA), has no backend<br>components, or invokes a Web API via JavaScript. Learn more about the implicit grant flow |    |   |
| <ul> <li>API permissions</li> <li>Expose an API</li> <li>Owners</li> <li>Roles and administrators (Previ</li> </ul>   | To enable the implicit grant flow, select the tokens you would like to be issued by the authorization endpoint:    Access tokens                                                                                                    |    |   |
| <ul> <li>Manifest</li> <li>Support + Troubleshooting</li> <li>Troubleshooting</li> <li>New support request</li> </ul> | Live SDK support <b>①</b><br>Allow direct integration with the Microsoft account service (login.live.com).<br>Required for integration with Microsoft account SDKs such as Xbox or Bing<br>Ads                                                                                                | >  | ) |

## Step 4: Branding (optional)

| Home > Discover OneDrive Picker - Branding |                         |                                                          |   |  |  |  |
|--------------------------------------------|-------------------------|----------------------------------------------------------|---|--|--|--|
| Discover OneDrive Picker                   | - Branding              | Ŕ                                                        | × |  |  |  |
|                                            | 🔒 Save 🗙 Discard        |                                                          |   |  |  |  |
| Overview                                   | * Name 👩                | Discover OneDrive Picker                                 |   |  |  |  |
| 📣 Quickstart                               | Logo                    |                                                          |   |  |  |  |
| Manage                                     |                         |                                                          |   |  |  |  |
| im Branding                                |                         |                                                          |   |  |  |  |
| Authentication                             |                         |                                                          |   |  |  |  |
| Certificates & secrets                     | Upload new logo 🚯       | "roundClogo.png"                                         |   |  |  |  |
| API permissions                            | Home page URL 🛛         | https://discover.claromentis.com                         |   |  |  |  |
| Expose an API                              | Terms of Service URL 🚯  | e.g. https://myapp.com/termsofservice                    |   |  |  |  |
| Owners                                     | Privacy Statement URL 🚯 | e.g. https://myapp.com/privacystatement                  |   |  |  |  |
| Roles and administrators (Previ            | Publisher Domain 👩      | Unverified     Configure a domain                        |   |  |  |  |
| Manifest                                   |                         | The application's consent screen will show 'Unverified'. |   |  |  |  |
| Support + Troubleshooting                  |                         | Learn more about publisher domain 🛛                      |   |  |  |  |
| X Troubleshooting                          |                         |                                                          |   |  |  |  |
| New support request                        |                         |                                                          |   |  |  |  |

## Step 5: Copy Application (Client) ID

Before you leave the portal and start using the details given to set up the OneDrive API in Claromentis, make sure you copy the Application (client) ID - (field shown below that is obscured)

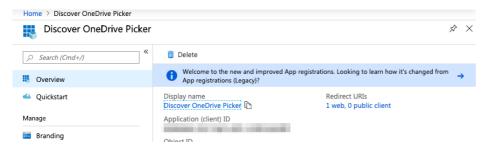

## Step 6: Set up API Integration in Claromentis

#### **Edit Integration**

API Name and Description are required. You will also need to add at least one entry. This page cannot validate the keys you enter so test your integration in the front-end to ensure that the keys you've entered are valid and working correctly.

| API Name* ?           | onedrive_picker      |  |
|-----------------------|----------------------|--|
| API Description* ?    | OneDrive Document Pi |  |
| API Help <sup>?</sup> | OneDrive Document Pi |  |
| Entries               |                      |  |
| Entry Key client_id   | Entry Value 6da808ff |  |
| Save Changes          |                      |  |

- In Claromentis, navigate to Admin > System > API keys

Enter the below for each field:

API Name: onedrive\_picker

API Description: OneDrive Document Picker

Entry Key: client\_id

Entry Value: {paste value of Application (client) ID here that you copied}

## Step 7: Testing & Verification

Head to the front end of Documents (Applications > Documents)

Use the option under the 3 dot menu to add a OneDrive link:

|                             |   | more                        |  |
|-----------------------------|---|-----------------------------|--|
| Filter the current folder   | × | Document     Folder         |  |
|                             |   | Add Google Drive link       |  |
|                             |   | Add Microsoft OneDrive link |  |
| Parent folder               |   | Add from template           |  |
| ☆ 🖻 Sample Document 12.pdf  |   |                             |  |
| ි 📩 🖻 Sample Document 2.pdf |   |                             |  |
| ☆ 🛍 Sample Document 3.pdf   |   |                             |  |

On the next screen, click to 'Browse OneDrive Documents' and you will be prompted to authorise your access.

| odedev claromentis                      |                                  |                         | Q What are you looking for                            | ? 🔟 15:02       | e 🗖                                                                                  |   | <b>4</b> 🔔 |  |
|-----------------------------------------|----------------------------------|-------------------------|-------------------------------------------------------|-----------------|--------------------------------------------------------------------------------------|---|------------|--|
| ome Company 🌱 Dashboard 🌱 De            | partments 🌱 Sales & Mkt. 🌱 CIIMS | Forms Sandbox           | Culture 💙                                             |                 |                                                                                      |   |            |  |
|                                         |                                  |                         |                                                       |                 |                                                                                      |   |            |  |
| Documents / Testing Folder / Add new Mi | crosoft OneDrive document        |                         |                                                       |                 |                                                                                      | * | 面へ         |  |
| OneDrive Document URL *                 | Browse OneDrive Documents        |                         |                                                       |                 |                                                                                      |   |            |  |
|                                         |                                  |                         |                                                       |                 |                                                                                      | _ |            |  |
| Title                                   | e claromentisitd-my.sha          | epoint.com/personal/cla | Files - OneDrive<br>aromentisItd_claromentisItd_onmic |                 |                                                                                      |   |            |  |
|                                         | If you do not si                 | 🚺 New folder            | $\overline{\uparrow}$ Upload $\lor$                   |                 | =                                                                                    |   |            |  |
| Tags                                    | OneDrive - Claromer              | nti                     |                                                       |                 |                                                                                      |   |            |  |
|                                         | popular tags: s<br>Files         | Files                   |                                                       |                 |                                                                                      |   |            |  |
| Document auto monitoring                | No Recent                        | D N                     | ame 🗠                                                 | Modified $\vee$ | Modified By $\!\!\!\!\!\!\!\!\!\!\!\!\!\!\!\!\!\!\!\!\!\!\!\!\!\!\!\!\!\!\!\!\!\!\!$ |   |            |  |
|                                         | Inherited from Shared libraries  | <b>N</b>                | otebooks                                              | February 1      | Will Emmerson                                                                        |   |            |  |
| Description                             | Claromentis                      | 🔽 SI                    | hared folder test                                     | September 9     | Will Emmerson                                                                        |   |            |  |
| Description                             | A Switch account                 | D D                     | ocument.docx                                          | September 9     | Will Emmerson                                                                        |   |            |  |
|                                         |                                  | D D                     | ocument1.docx                                         | September 10    | Will Emmerson                                                                        |   |            |  |
|                                         | Inherit                          | Pr                      | resentation.pptx                                      | February 1      | Will Emmerson                                                                        |   |            |  |
| Permissions                             | Inherit right                    |                         |                                                       | Ope             | n Cancel                                                                             |   |            |  |
|                                         | Start typing to add Br           | owse Remove             |                                                       |                 |                                                                                      |   |            |  |
|                                         | All registered<br>Owner          |                         |                                                       |                 |                                                                                      |   |            |  |
|                                         |                                  |                         |                                                       |                 |                                                                                      |   |            |  |
|                                         |                                  |                         |                                                       |                 |                                                                                      |   |            |  |

Once added, the link to the file will appear in your chosen Intranet folder location.

## **Document Preview**

The majority of files from OneDrive can't be previewed directly in the Documents application; instead, a message will appear, and the user can click "View Documents" to access the document.

| Documents > Discussions > Marketing strategy                                                                                                    | ١                                                                                                    |
|----------------------------------------------------------------------------------------------------|----------------------------------------------------------------------------------------------------|
| ← Marketing strategy ☆ S3 Full screen                                                                                                    | ÷                                                                                                    |
| Internal preview for this document is not available. Document preview is not available for this file, please click the button below to view the document. View Document | Overview     Comments a       Last modified     Commentis Administrator<br>on 13-09-2024 11:48       Owner     Commentis Administrator<br>Created on 13-09-2024 11:48       Viewed by     Viewed by |

The file types that OneDrive allows to be embedded and therefore will have a preview in the Intranet:

| doc, docx | Microsoft Word Documents                              |
|-----------|-------------------------------------------------------|
| xls, xlsx | Microsoft Excel File                                  |
| odt, ods  | Open Document Text File and Open Document Spreadsheet |

Unfortunately, OneDrive PDF files do not allow themselves to be embedded, so no Intranet preview can be created for these.

Whether a preview appears is not something that can currently be changed, as the document URL provided by OneDrive does not allow its content to be embedded and create the preview.

Consider uploading files into the Claromentis documents application to use its preview instead of linking to OneDrive if a preview for them is more critical than where they are stored.

# Log in prompt

As the link is just that and not the actual file, users will be prompted to log into Microsoft when following a OneDrive link in the Intranet (by clicking the permissions set in OneDrive will then allow or restrict the user from viewing/downloading the file once they log in.

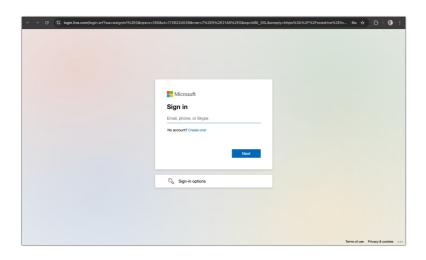

### **Further information**

- Can't display SharePoint pages in iframe
- Cross-domain iframe requests are blocked in SharePoint Online
- Embedding Files from OneDrive online

Created on 16 July 2025 by Michael Christian Tags: api, api keys, integration, onedrive, one drive, one, drive